# Getting the Audio to Work in SP309

First, make sure you are logged in, have your page open in a browser, for example YouTube or whatever, and that you are playing something that has sound. Next, make certain the projectors are on and that the flat control panel on the desk is not on mute. Check the mute setting from time to time as you can never really trust these flat control panels.

From the upper, left hand corner of the top, menu bar, select from the dropdown menu

## Sound & Video → PulseAudio Volume Control

When the "Volume Control" box pops up there are three tabs to inspect.

## 1. Playback Tab

Make the following selection for HDMI 3. If HDMI 3 is not set or cannot be set, proceed to step 2 and step 3 below, then return here to adjust the volume.

Google Chrome: Playback on [ Built-in Audio Digital Stereo (HDMI 3) ]

Move the slider bar in the middle of this page to the left because this is the volume control and it defaults to being all the way to the right, i.e. as loud as possible.

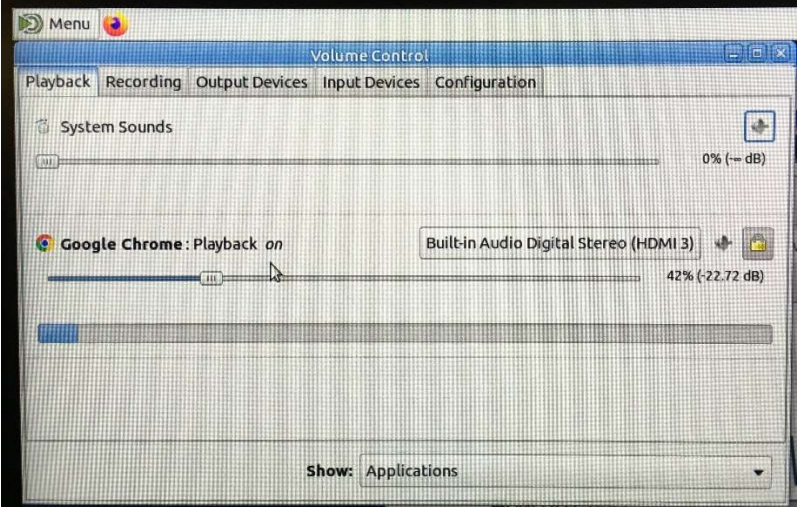

## 2. Output Devices Tab

Select the following "port" settings:

Crestron Avia DSP-1282 Analog Stereo

Port: Analog Output

Built-In Audio Digital Stereo (HDMI 3)

Port: HDMI / DisplayPort 3 (Plugged In)

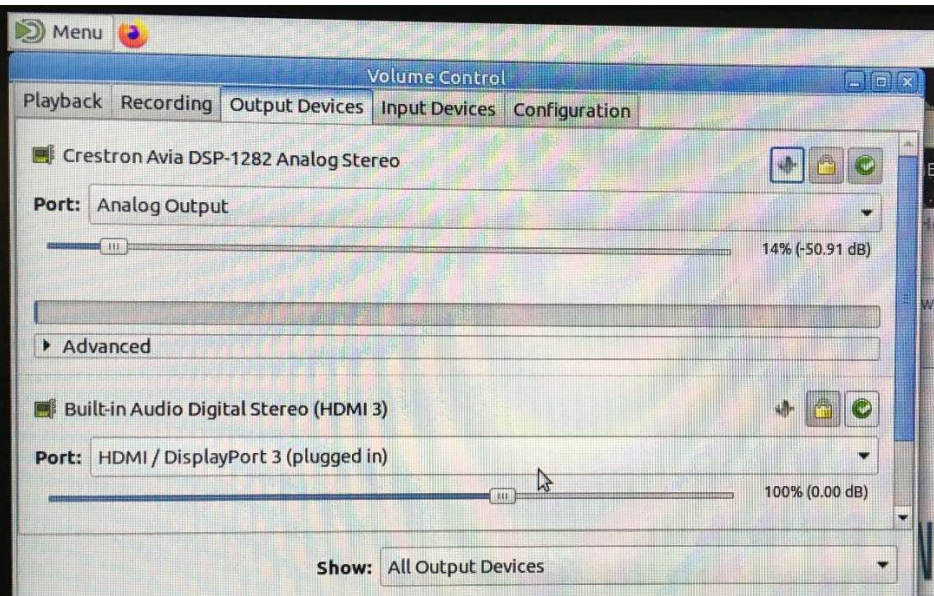

## 3. Configuration Tab

Select the following "port" settings:

Crestron Avia DSP-1282 Port: Analog Stereo Output + Digital Stereo (IEC958) Input Built-In Audio Port: Digital Stereo (HDMI 3) Output + Analog Stereo Input

**IMPORTANT:** Once this setting is made, sound should "boom" from the projector speakers. Return to the first tab and use the slider bar in the middle of that window to reduce the volume.

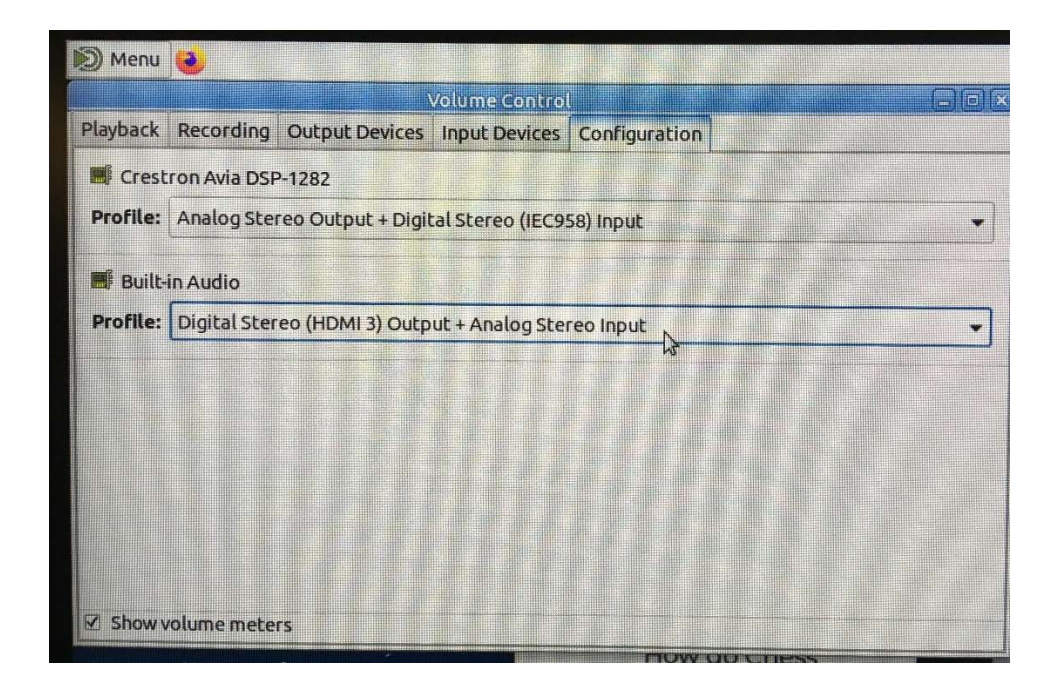

#### Appendix

If all else fails you may have to reboot the Crestron which is located in the closet on the left hand side of the classroom and is supposed to be locked.